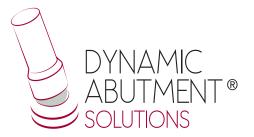

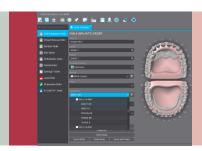

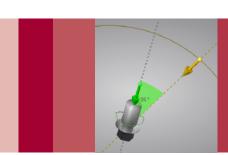

# **Full Library**

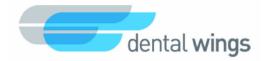

## **INSTRUCTIONS FOR USE**

**DYNAMIC ABUTMENT® SOLUTIONS LIBRARY** 

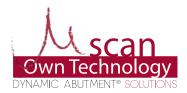

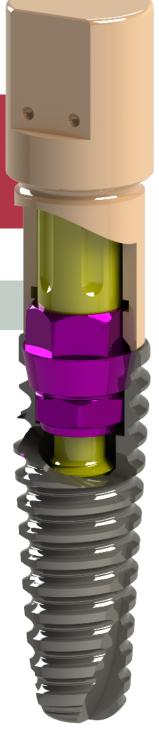

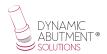

#### INTRODUCTION

When you start the Dentalwings DWClient program, the following screen appears to define the new order ("Order Creation").

When selecting "Order Creation", the following screen will appear, where you will have to define the type of work to be performed. You will have to select the dentist, patient, type of prosthesis, material, subtype of prosthesis, etc.

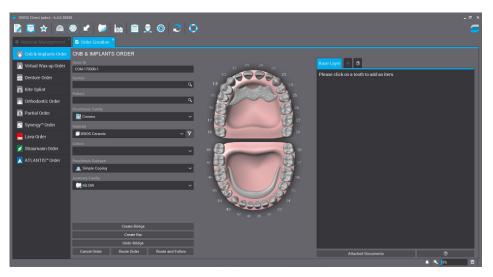

Select "Abutments" in the prosthesis family, the desired material and color, in "prosthesis subtype "select a work on implants since you will work on TiBases, direct to implant or with pre-milled and in "Implant Kit "Select" DAS "and the desired code.

The DAS library has different heights and compatibilities, which are represented by the following nomenclature:

DAS = Dynamic Abutment Solutions I = Dynamic Scanbody 8/10/12 = Scanbody heights 0001/0002/0003/... = Compatibility Library options:

STANDARD = Tibase + Dynamic Premilled + Digital Analog

STANDARD\_PLUS=Tibase+Dynamic Premilled+Digital Analog+Direct to Implant (Fake connection-Changes to real connection in CAM)

PREMIUM = Tibase+ Dynamic Premilled+Digital Analog+

Direct to Implant (Real values)

The company has a list (PDF) which identifies the compatibility of the implant with a number, for example: the compatibility DAS\_I\_10\_0001 stands for Biomet 3I Certain Narrow Platform, using a 10mm scanbody.

The same number can have more than one compatibility, for example: DAS\_I\_10\_0024 is compatible with Nobel Biocare Branemark Regular platform, but it will also be compatible with other external hexagons that are compatible with the external hexagon dimensions of Branemark Regular Platform.

Once the compatibility we want to work with is selected, you have to decide the type of work to be performed. One of the most important advantages of the system is that it has different work options.

Ti-Base\_NR (CH\*/GH\*)= Engaging TiBase

 $Ti-Base_R (CH^*/GH^*) = Non-engaging TiBase$ 

\* (CH= Cement Height / GH= Gingival Height)

Direct\_NR = Engaging direct to implant

Direct\_R = Non-engaging direct to implant

Dynamic Pre-Milled = Dynamic Pre-milled for unitary restorations

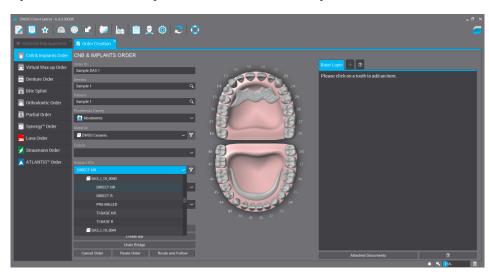

Once all the work is defined, the next step is to select the scan files or the scan will be performed if it has not yet been performed.

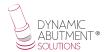

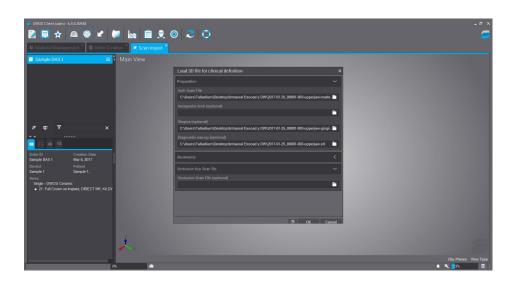

In the next step the orientation of the scanned model is made and then the area where the scanbody is located is selected, once the zone is selected, it will be different colored and it will be the area where the exact position of the scanbody will be searched, as shown in the following image.

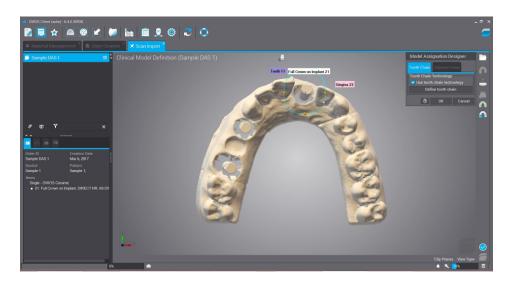

Reposition zone with 3 scanbody points. Three points are selected as shown in the following image and then precise reposition is selected to finish adjusting the scanbody.

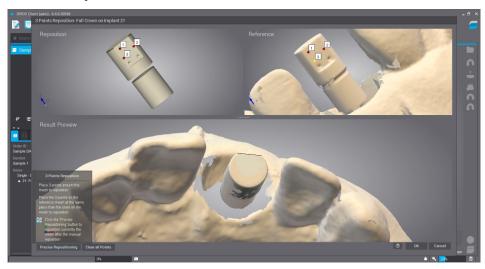

The cervical line is defined, where it is possible to modify the radical height, the angle of inclination of the line, etc

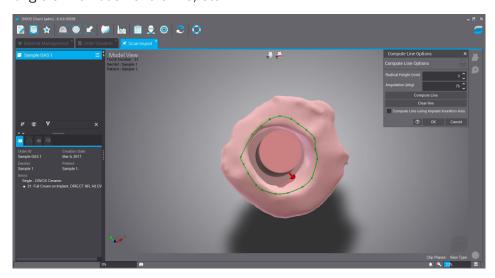

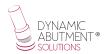

## **SCREW CHANNEL DEFINITION**

The insertion axis, the abutment parameters and the angle of the screw channel are defined below.

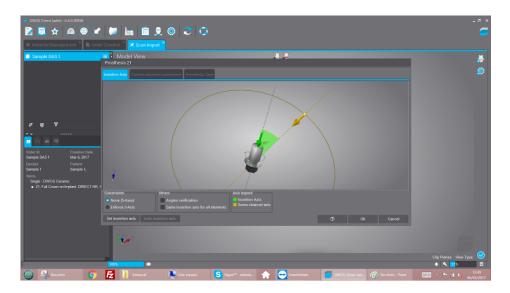

As shown in the image above, the yellow line is the one that allows to move screw channel axis, this axis can freely move in any direction, remember that for titanium bases, it is possible to angle from 0° to 45° for Regular and wide platforms. This angle value can also be modified when designing the structure.

Then select "CAD Station" and design the structure.

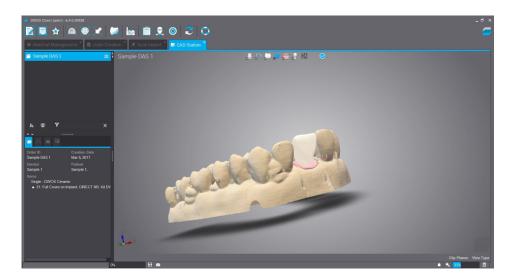

If you want to change the angle of the screw channel, with the right button of the mouse, click on the structure and select "Edit margin line" as in the following image.

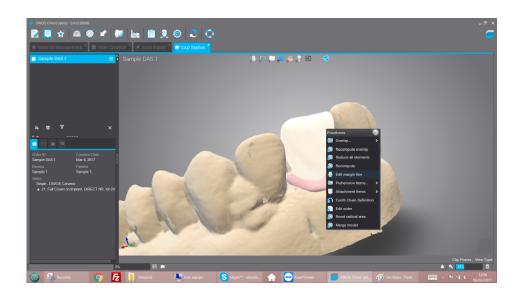

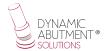

Select the "gear" symbol located in the upper right area and the following image is displayed where the direction and angle of the screw channel can be changed.

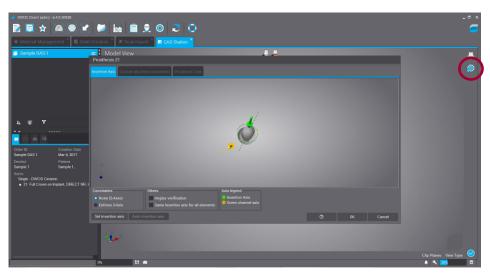

If desired, change the angulation and proceed to the final design of the prosthesis

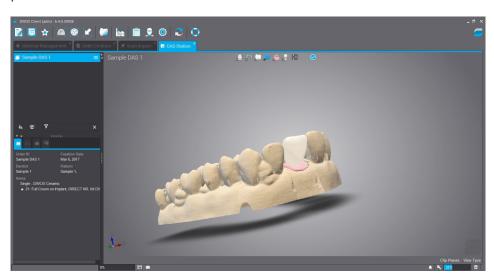

### **DIGITAL ANALOG**

Once the work is finished, the design of the dental model can be designed for subsequent 3D printing. "Virtual Model Builder" is selected.

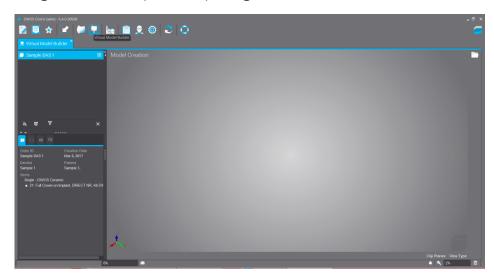

Next, we proceed to design the model where you can modify parameters as you can see in the following images.

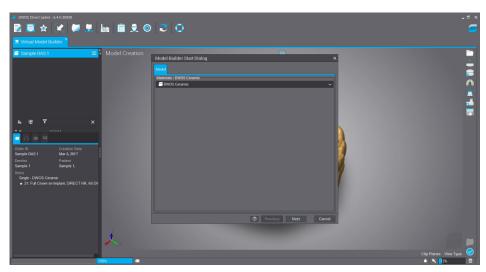

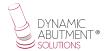

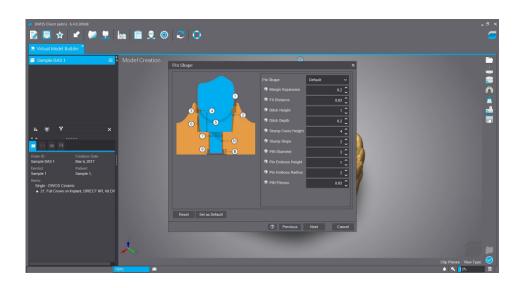

Finally we obtain the 3D model to print with the space to place the digital replica.

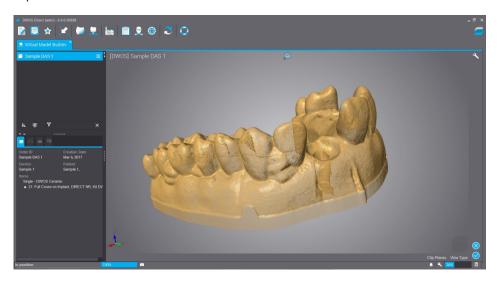

**Note:** Modification of the maximum angulation in material parameters (Material Management)

By default Dentalwings has the maximum angulation of the screw channel set to 20°. As mentioned above the maximum angulation to work is 45°. Below it is shown how this value can be changed.

Click on "Material Management" as shown in the image below.

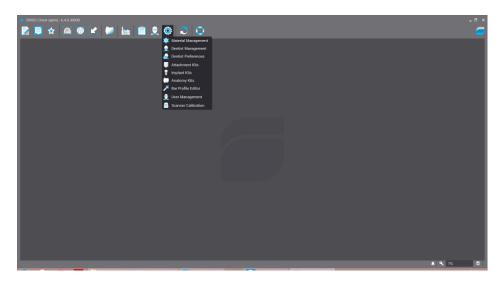

Then open the "Manufacturing" option for the desired material. To change the maximum angulation, this operation must be carried out on all the materials used.

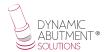

As shown in the following image there are two options that mark 20° "Maximum angle between telescopic and insertion axes" and "Maximum angle between insertion axes", these two values change from 20° to 30°.

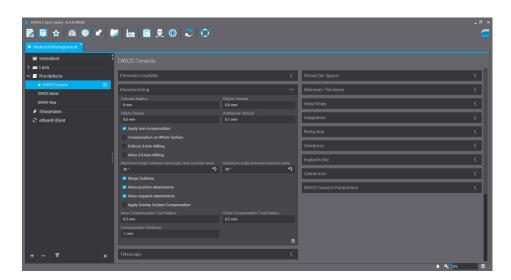

Finally, once these values are changed, the configuration is saved to work up to 30  $^{\circ}$  as shown in the following image.